# <span id="page-0-0"></span>**Snabbguide**

# **Kopiera**

# **Göra kopior**

- **1** Placera ett originaldokument i den automatiska dokumentmatarens fack eller på skannerglaset.
- **Obs!** För att undvika att bilden beskärs bör du se till attoriginaldokumentet och kopian har samma pappersstorlek.
- **2** På startskärmen trycker du på **Kopiera** och anger antalet kopior.
	- Justera kopieringsinställningarna om det behövs.
- **3** Kopiera dokumentet.

**Obs!** Om du vill göra en snabbkopia trycker du på kontrollpanelen.

# **Kopiera på papperets båda sidor**

- **1** Placera ett originaldokument i den automatiska dokumentmatarens fack eller på skannerglaset.
- **2** På startskärmen trycker du på **Kopiera** > **Pappersinställningar**.
- **3** Justera inställningarna.
- **4** Kopiera dokumentet.

# **Kopiera flera sidor på ett ark**

- **1** Placera ett originaldokument i den automatiska dokumentmatarens fack eller på skannerglaset.
- **2** På startskärmen trycker du på **Kopiera** <sup>&</sup>gt;**Sidor per sida**.
- **3** Justera inställningarna.
- **4** Kopiera dokumentet.

# **Faxa**

# **Sända ett fax**

# **Använda kontrollpanelen**

- **1** Lägg originaldokumentet i den automatiska dokumentmataren eller på skannerglaset.
- **2** På startskärmen trycker du på **Fax** och anger sedan den information som behövs.
- **3** Konfigurera andra faxinställningar om det behövs.
- **4** Skicka faxjobbet.

# **Med hjälp av datorn**

**Obs!** Kontrollera att universalfaxdrivrutinen är installerad.

## **För Windows-användare**

- **1** Med dokumentet öppet går du till **Arkiv** <sup>&</sup>gt;**Skriv ut**.
- **2** Välj skrivare och klicka sedan på **Egenskaper**, **Inställningar**, **Alternativ** eller **Installation**.
- **3** Klicka på **Fax** <sup>&</sup>gt;**Aktivera fax** och ange sedan mottagarens nummer.
- **4** Konfigurera andra faxinställningar om det behövs.
- **5** Skicka faxjobbet.

## **För Macintosh-användare**

- **1** Med ett dokument öppet väljer du **File** (Arkiv) > **Print** (Skriv ut).
- **2** Välj skrivaren och ange mottagarens nummer.
- **3** Konfigurera andra faxinställningar om det behövs.
- **4** Skicka faxjobbet.

# **E-post**

# **Konfigurera SMTP-inställningarna för e-post**

Konfigurera SMTP-inställningarna (Simple Mail Transfer Protocol) om du vill skicka ett skannat dokument via e-post. Alla epostleverantörer har olika inställningar.

Se till att skrivaren är ansluten till ett nätverk och att nätverket äranslutet till internet innan du börjar.

## **Använda menyn Inställningar i skrivaren**

- **1** På startskärmen trycker du på **Inställningar** <sup>&</sup>gt;**E-post** <sup>&</sup>gt;**Epostinställningar**.
- **2** Konfigurera inställningarna.

### **Anmärkningar:**

- **•** Mer information om lösenordet finns i listan över **[e](#page-1-0)[postleverantörer](#page-1-0)**.
- **•** Om e-postleverantören inte finns med i listan kontaktar du leverantören och ber om inställningarna.

## **Använda Embedded Web Server**

**1** Öppna en webbläsare och ange skrivarens IP-adress i adressfältet.

### **Anmärkningar:**

- **•** Visa skrivarens IP-adress på skrivarens startskärm. IPadressen visas som fyra nummergrupper som är åtskilda med punkter, till exempel 123.123.123.123.
- **•** Om du använder en proxyserver inaktiverar du den tillfälligt för att kunna öppna webbsidan på rätt sätt.
- **2** Klicka på **Inställningar** <sup>&</sup>gt;**E-post**.
- **3** Konfigurera inställningarna i avsnittet E-postinställningar.

### **Anmärkningar:**

- **•** Mer information om lösenordet finns i listan över **[e](#page-1-0)[postleverantörer](#page-1-0)**.
- **•** Om e-postleverantören inte finns med i listan kontaktar du leverantören och ber om inställningarna.
- **4** Klicka på **Spara**.

# <span id="page-1-0"></span>**E-postleverantörer**

- **• AOL Mail**
- **• Comcast Mail**
- **• Gmail**
- **• iCloud Mail**
- **• Mail.com**
- **• [NetEase Mail \(mail.126.com\)](#page-2-0)**
- **• [NetEase Mail \(mail.163.com\)](#page-2-0)**
- **• [NetEase Mail \(mail.yeah.net\)](#page-2-0)**
- **• [Outlook Live](#page-2-0)**
- **• [QQ Mail](#page-2-0)**
- **• [Sina Mail](#page-3-0)**
- **• [Sohu Mail](#page-3-0)**
- **• [Yahoo! Mail](#page-3-0)**
- **• [Zoho Mail](#page-3-0)**

#### **Anmärkningar:**

- **•** Kontakta e-postleverantören om du stöter på problem med inställningarna.
- **•** Kontakta din e-postleverantör om den inte finns med i listan.

## **AOL Mail**

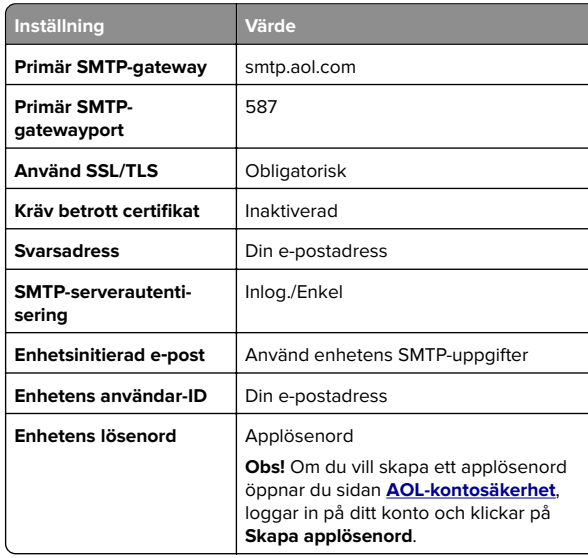

#### **Comcast Mail**

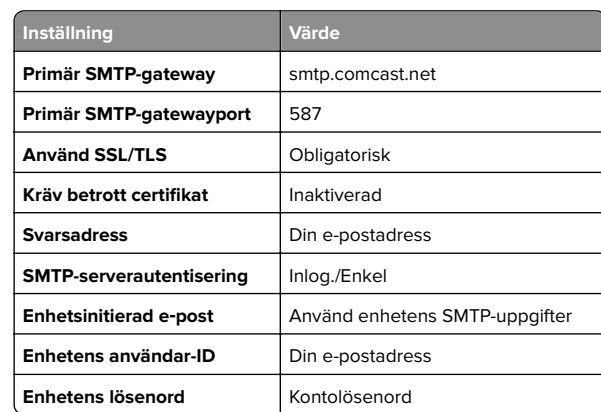

# **GmailTM**

**Obs!** Kontrollera att tvåstegsverifiering är aktiverat för ditt Google-konto. Om du vill aktivera tvåstegsverifiering går du till sidan **[Säkerhet för Google-kontot](https://myaccount.google.com/security)**, loggar in på ditt konto och öppnar sedan avsnittet Logga in på Google. Klicka på **Tvåstegsverifiering**.

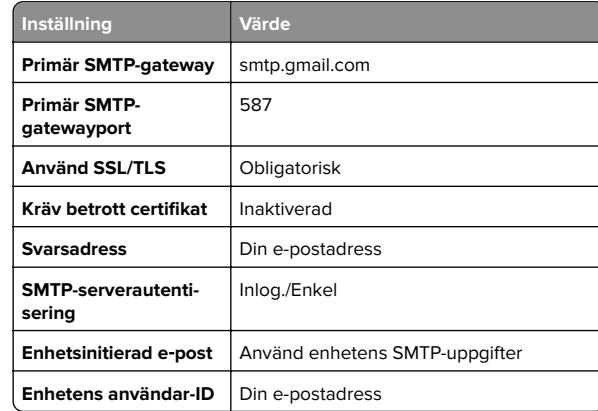

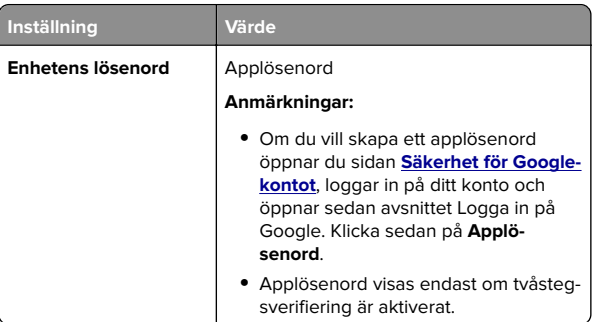

## **iCloud Mail**

**Obs!** Kontrollera att tvåstegsverifiering är aktiverat för ditt konto.

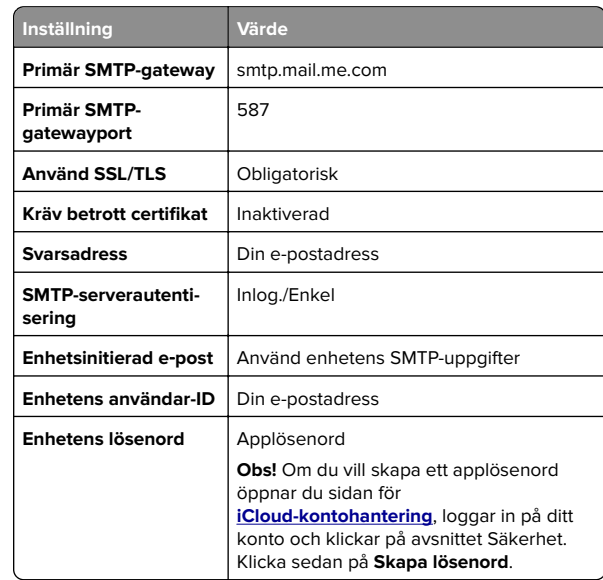

## **Mail.com**

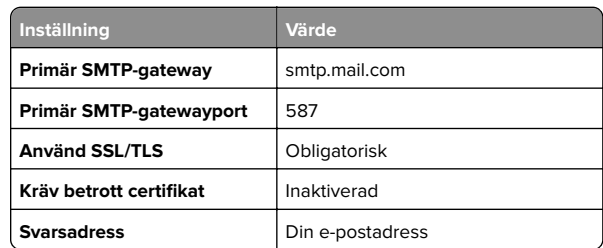

<span id="page-2-0"></span>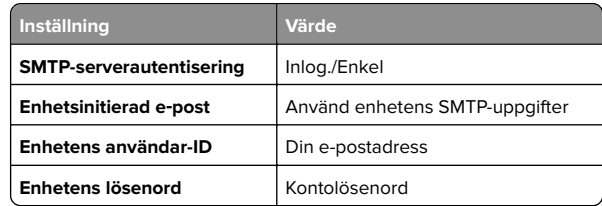

## **NetEase Mail (mail.126.com)**

**Obs!** Kontrollera att SMTP-tjänsten är aktiverad för ditt konto. Om du vill aktivera tjänsten öppnar du startsidan för NetEase Mail och klickar på **Inställningar** <sup>&</sup>gt;**POP3/SMTP/IMAP** och aktiverar **IMAP/SMTP-tjänsten** eller **POP3/SMTP-tjänsten**.

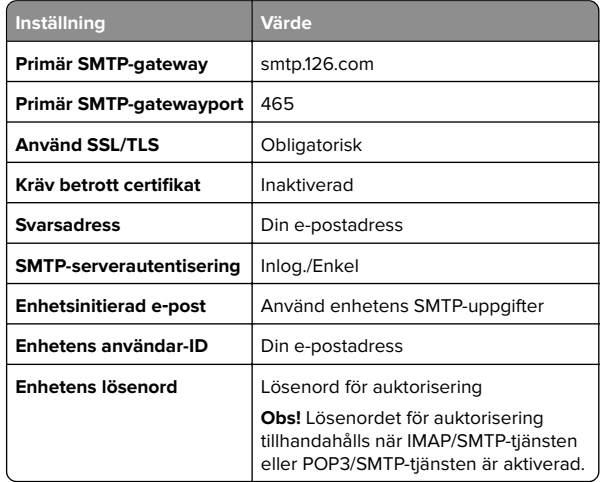

### **NetEase Mail (mail.163.com)**

**Obs!** Kontrollera att SMTP-tjänsten är aktiverad för ditt konto. Om du vill aktivera tjänsten öppnar du startsidan för NetEase Mail och klickar på **Inställningar** <sup>&</sup>gt;**POP3/SMTP/IMAP** och aktiverar **IMAP/SMTP-tjänsten** eller **POP3/SMTP-tjänsten**.

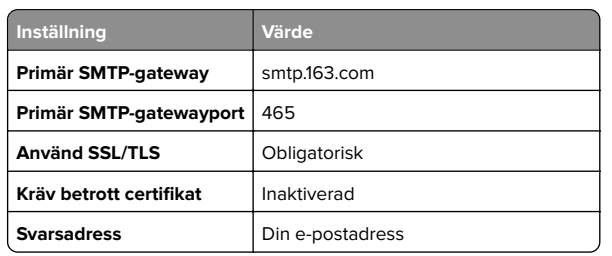

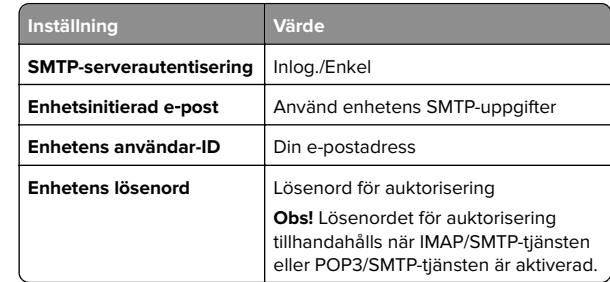

### **NetEase Mail (mail.yeah.net)**

**Obs!** Kontrollera att SMTP-tjänsten är aktiverad för ditt konto. Om du vill aktivera tjänsten öppnar du startsidan för NetEase Mail och klickar på **Inställningar** <sup>&</sup>gt;**POP3/SMTP/IMAP** och aktiverar **IMAP/SMTP-tjänsten** eller **POP3/SMTP-tjänsten**.

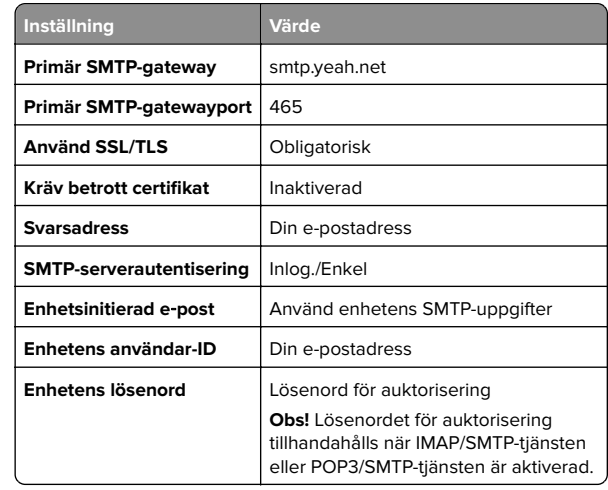

### **Outlook Live**

De här inställningarna gäller för e-postdomänerna outlook.com och hotmail.com.

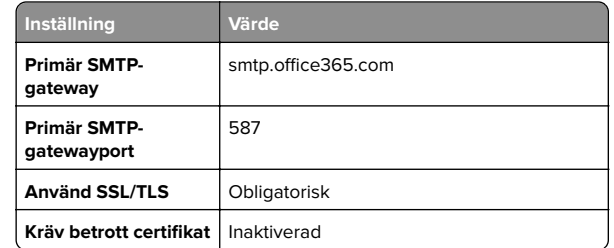

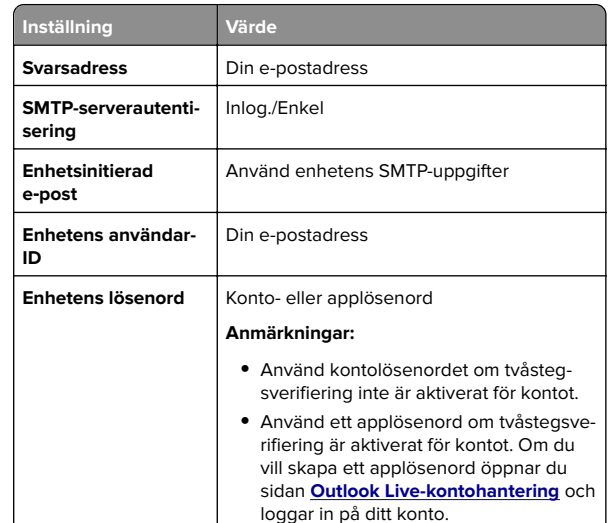

## **QQ Mail**

**Obs!** Kontrollera att SMTP-tjänsten är aktiverad för ditt konto. Om du vill aktivera tjänsten går du till startsidan för QQ Mail och klickar på **Inställningar** <sup>&</sup>gt;**Konto**. I avsnittet POP3/IMAP/SMTP/Exchange/CardDAV/CalDAV-tjänst aktiverar du antingen **POP3/SMTP-tjänst** eller **IMAP/SMTP-tjänst**.

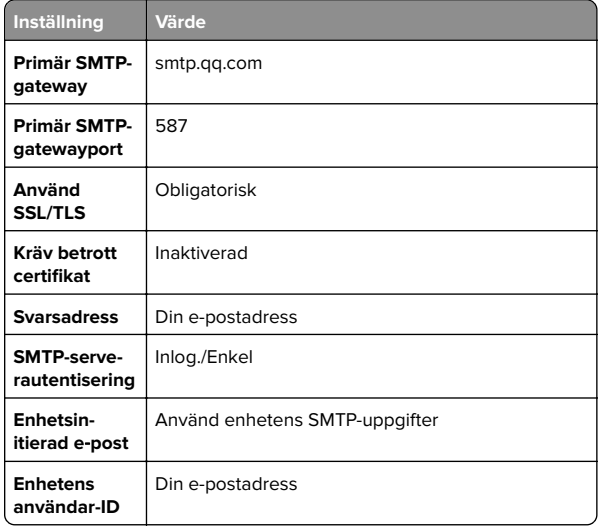

<span id="page-3-0"></span>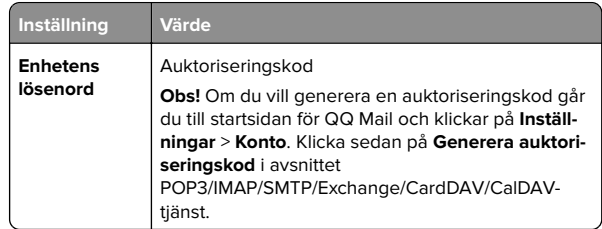

### **Sina Mail**

**Obs!** Se till att POP3/SMTP-tjänsten är aktiverad för ditt konto. Om du vill aktivera tjänsten går du till startsidan för Sina Mail och klickar på **Inställningar** <sup>&</sup>gt;**Fler inställningar** <sup>&</sup>gt;**POP/IMAP/SMTP för användare** och aktiverar **POP3/SMTP-tjänst**.

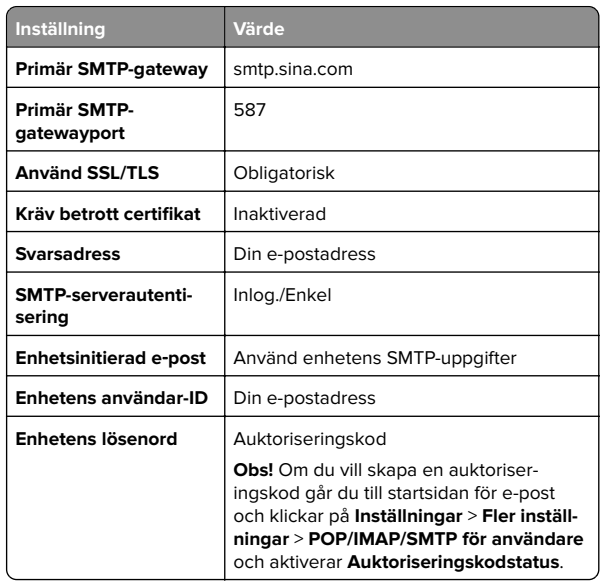

### **Sohu Mail**

**Obs!** Kontrollera att SMTP-tjänsten är aktiverad för ditt konto. Om du vill aktivera tjänsten öppnar du startsidan för Sohu Mail och klickar på **Alternativ** <sup>&</sup>gt;**Inställningar** <sup>&</sup>gt;**POP3/SMTP/IMAP** och aktiverar **IMAP/SMTP-tjänsten** eller **POP3/SMTP-tjänsten**.

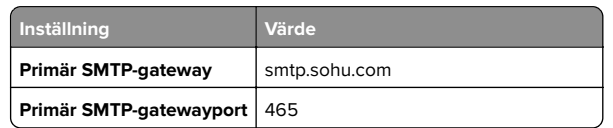

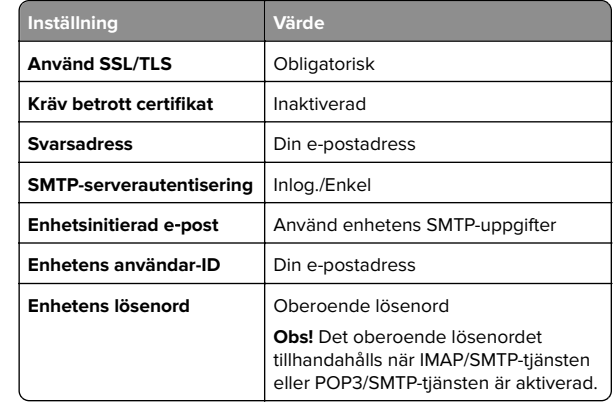

## **Yahoo! Mail**

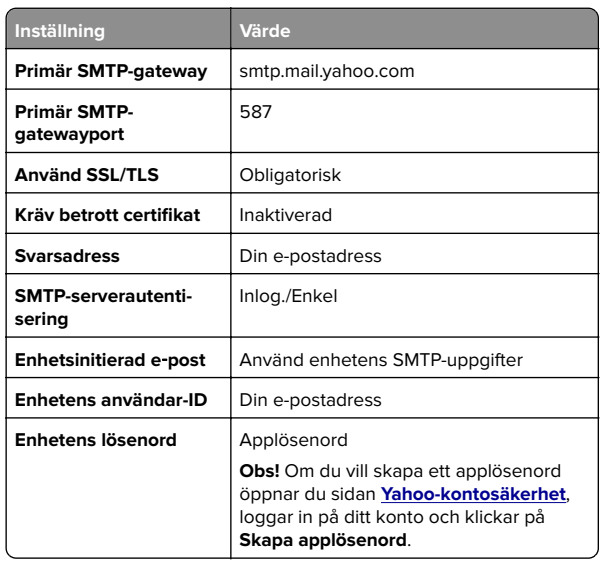

## **Zoho Mail**

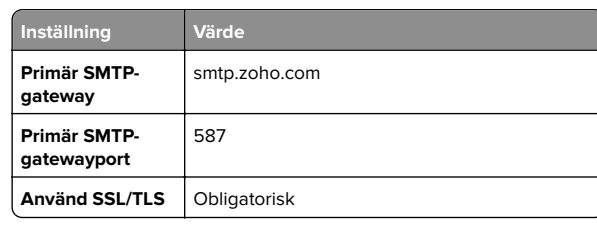

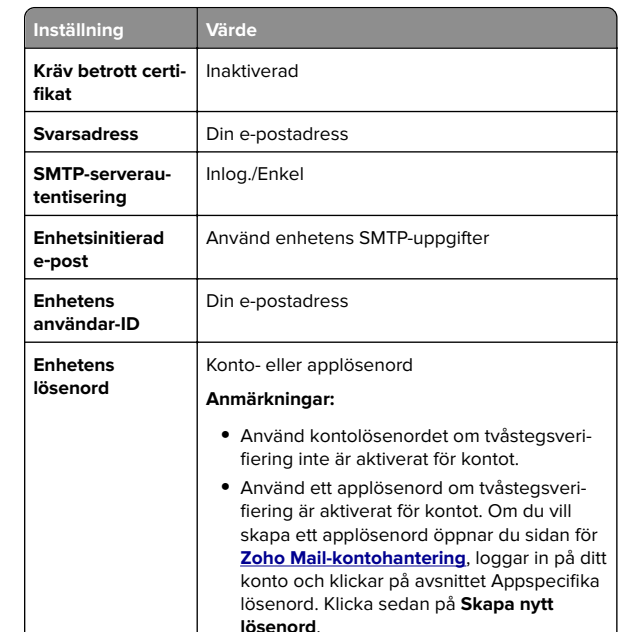

# **Skicka ett e-postmeddelande**

Kontrollera att SMTP-inställningarna är konfigurerade innan du börjar. Mer information finns i ["Konfigurera SMTP-inställningarna](#page-0-0) [för e-post" på sidan 1](#page-0-0).

## **Använda kontrollpanelen**

- **1** Placera ett originaldokument i den automatiska dokumentmatarens magasin eller på skannerglaset.
- **2** På startskärmen trycker du på **E-post** och anger den information som behövs.
- **3** Om det behövs konfigurerar du inställningarna för utdatafiltypen.
- **4** Skicka e-postmeddelandet.

## **Använda ett genvägsnummer**

- **1** Placera ett originaldokument i den automatiska dokumentmatarens magasin eller på skannerglaset.
- **2** På startskärmen trycker du på **Shortcut Center** <sup>&</sup>gt;**E**‑**post**.
- **3** Välj genvägsnumret.
- **4** Skicka e-postmeddelandet.

# **Skanna**

# **Skanna till en dator**

Innan du börjar kontrollerar du följande:

- **•** Skrivarens fasta programvara är uppdaterad. Mer information finns i ["Uppdatera fast programvara" på sidan 10](#page-9-0).
- **•** Datorn och skrivaren är anslutna till samma nätverk.

## **För Windows-användare**

**Obs!** Se till att skrivaren är tillagd till datorn. Mer information finns i ["Lägga till skrivare till en dator" på sidan 10.](#page-9-0)

- **1** Placera ett originaldokument i den automatiska dokumentmataren eller på skannerglaset.
- **2** På datorn öppnar du **Windows Faxa och Skanna**.
- **3** Välj en skrivarkälla från källmenyn.
- **4** Ändra skanningsinställningarna om det behövs.
- **5** Skanna dokumentet.

## **För Macintosh-användare**

**Obs!** Se till att skrivaren är tillagd till datorn. Mer information finns i ["Lägga till skrivare till en dator" på sidan 10.](#page-9-0)

- **1** Placera ett originaldokument i den automatiska dokumentmataren eller på skannerglaset.
- **2** Gör något av följande på datorn:
	- **•** Öppna **Image Capture**.
	- **•** Öppna **Skrivare och skannrar**och välj sedan en skrivare. Klicka på **Skanna** <sup>&</sup>gt;**Öppna skanner**.
- **3** Gör något av följande i fönstret Skanner:
	- **•** Välja var du vill spara det skannade dokumentet.
	- **•** Välja storlek på originaldokumentet.
	- **•** Om du vill skanna från den automatiska dokumentmataren väljer du **Dokumentmatare** på menyn Skanna eller aktiverar **Använd dokumentmatare**.
	- **•** Konfigurera övriga skanningsinställningar om det behövs.

**4** Klicka på **Skanna**.

# **Skriva ut**

# **Skriva ut från en dator**

**Obs!** För etiketter, styvt papper och kuvert ställer du in pappersstorlek och papperstyp i skrivaren innan du skriver ut dokumentet.

- **1** Öppna dialogrutan Skriv ut i det dokument som du försöker skriva ut.
- **2** Justera inställningarna om det behövs.
- **3** Skriv ut dokumentet.

# **Skriva ut från en mobil enhet**

# **Skriva ut från en mobil enhet med AirPrint**

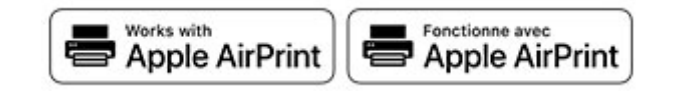

Programvarufunktionen AirPrint är en mobil utskriftslösning som gör att du kan skriva ut direkt från Apple-enheter till en AirPrintcertifierad skrivare.

## **Anmärkningar:**

- **•** Se till att Apple-enheten och skrivaren är anslutna till samma nätverk Om nätverket har flera trådlösa hubbar kontrollerar du att båda enheterna är anslutna till samma subnät.
- **•** Programmet stöds endast på vissa Apple-enheter.
- **1** Från din mobila enhet väljer du ett dokument från filhanteraren eller startar en kompatibel app.
- **2** Tryck på delningsikonen och tryck sedan på **Skriv ut** .
- **3** Välj en skrivare.

Justera inställningarna om det behövs.

**4** Skriv ut dokumentet.

# **Skriva ut från en mobil enhet med Wi**‑**FiDirect®**

Wi-Fi Direct® är en utskriftstjänst som gör att du kan skriva ut till Wi‑Fi Direct‑förberedda skrivare.

**Obs!** Se till att den mobila enheten är ansluten till skrivarenstrådlösa nätverk. Mer information finns i ["Ansluta en mobil enhet](#page-10-0) [till skrivaren" på sidan 11](#page-10-0).

- **1** Starta en kompatibel applikation från din mobila enhet eller välj ett dokument från filhanteraren.
- **2** Gör något av följande beroende på din mobila enhet:
	- **•** Tryck på > **Skriv ut**.
	- **•** Tryck på > **Skriv ut**.
	- **•** Tryck på > **Skriv ut**.
- **3** Välj en skrivare, och justera inställningarna vid behov.
- **4** Skriv ut dokumentet.

# **Skriva ut konfidentiella jobb och andra stoppade jobb**

## **För Windows-användare**

- **1** Med dokumentet öppet går du till **Arkiv** <sup>&</sup>gt;**Skriv ut**.
- **2** Välj en skrivare och klicka sedan på **Egenskaper**, **Inställningar**, **Alternativ** eller **Installation**.
- **3** Klicka på **Skriv ut och lagra**.
- **4** Välj **Använd skriv ut och lagra** och tilldela sedan ett användarnamn.
- **5** Välj typen av utskriftsjobb (Konfidentiellt, Reservera, Upprepa eller Bekräfta).

Om du väljer **Konfidentiell**behöver du skydda utskriftsjobbet med en PIN-kod.

- **6** Klicka på **OK** eller **Skriv ut**.
- **7** Släpp utskriftsjobbet på skrivarens huvudmeny.
	- **•** För konfidentiella utskriftsjobb trycker du på **Stoppade jobb** > välj ditt användarnamn > **Konfidentiellt** > ange PINkoden > välj utskriftsjobbet > konfigurera inställningarna > **Skriv ut**.
	- **•** För andra utskriftsjobb trycker du på **Stoppade jobb** > välj ditt användarnamn > välj utskriftsjobbet > konfigurera inställningarna > **Skriv ut**.

## <span id="page-5-0"></span>**För Macintosh-användare**

### **Använda AirPrint**

- **1** Med ett dokument öppet väljer du **File** (Arkiv) > **Print** (Skriv ut).
- **2** Välj en skrivare. Välj sedan **Skriva ut med PIN-kod** i listrutan efter menyn Riktning.
- **3** Aktivera **Skriva ut med PIN-kod** och ange sedan en fyrsiffrig PIN-kod.
- **4** Klicka på **Skriv ut**.
- **5** Släpp utskriftsjobbet på skrivarens huvudmeny. Tryck på **Stoppade jobb** > välj ditt datornamn > **Konfidentiellt** > ange PIN-koden > välj utskriftsjobbet > **Skriv ut**.

## **Använda skrivardrivrutinenen**

- **1** Med ett dokument öppet väljer du **File** (Arkiv) > **Print** (Skriv ut).
- **2** Välj en skrivare. Välj sedan **Skriv ut och pausa** i listrutan efter menyn Riktning.
- **3** Välj **Konfidentiell utskrift** och ange en fyrsiffrig PIN-kod.
- **4** Klicka på **Skriv ut**.
- **5** Släpp utskriftsjobbet på skrivarens huvudmeny. Tryck på **Stoppade jobb** > välj datornamnet > **Konfidentiell** > välj utskriftsjobbet > ange PIN-koden > **Skriv ut**.

# **Underhålla skrivaren**

# **Ansluta kablar**

**VAR FÖRSIKTIG– RISK FÖR ELEKTRISK STÖT:** För att  $\frac{\sqrt{\gamma}}{\gamma}$ undvika att få en elektrisk stöt bör du inte konfigurera produkten eller göra andra elektriska anslutningar med t.ex. nätsladden, faxfunktionen eller telefonen under åskväder.

**VAR FÖRSIKTIG – RISK FÖR SKADA:** För att undvika $\mathbf{L}$  brandrisk eller att få en elektrisk stöt ansluter du nätsladden direkt till lämpligt och jordat vägguttag som är i närheten av produkten och är lättillgängligt.

**VAR FÖRSIKTIG – RISK FÖR SKADA:** För att undvika brandrisk eller att få en elektrisk stöt använd endast den nätsladd som levererades med produkten eller en utbytesnätsladd som godkänts av tillverkaren.

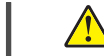

**VAR FÖRSIKTIG – RISK FÖR SKADA:** För att minskabrandrisken använder du endast en 26 AWG-kabel eller större telekommunikationskabel (RJ-11) vid anslutning av den här produkten till det allmänna telenätet. För användare i Australien: Sladden måste vara godkänd av Australian Communications and Media Authority.

**Varning – risk för skador:** Vidrör inte USB-kabeln, någon trådlös nätverksadapter eller skrivaren på de ställen som visas, under tiden som utskrift pågår. Om du gör det kan du förlora data, alternativt så kan det medföra att skrivaren inte fungerar på rätt sätt.

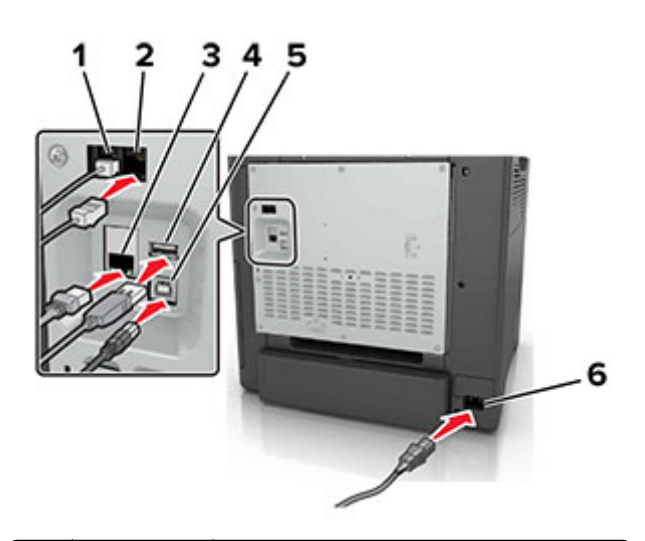

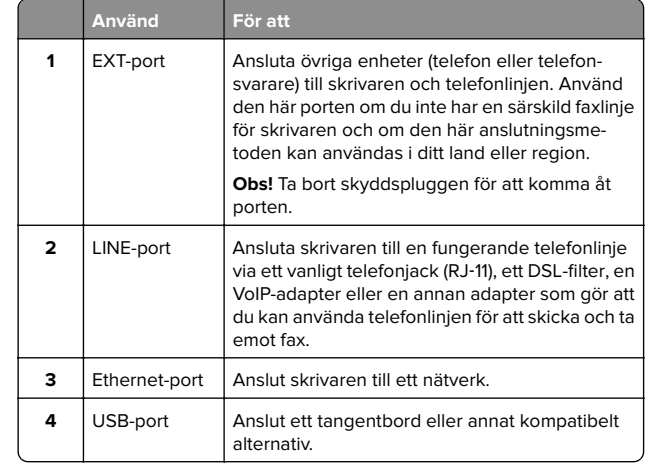

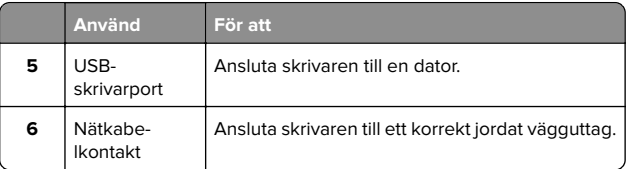

# **Byta tonerpatron**

**1** Öppna lucka B.

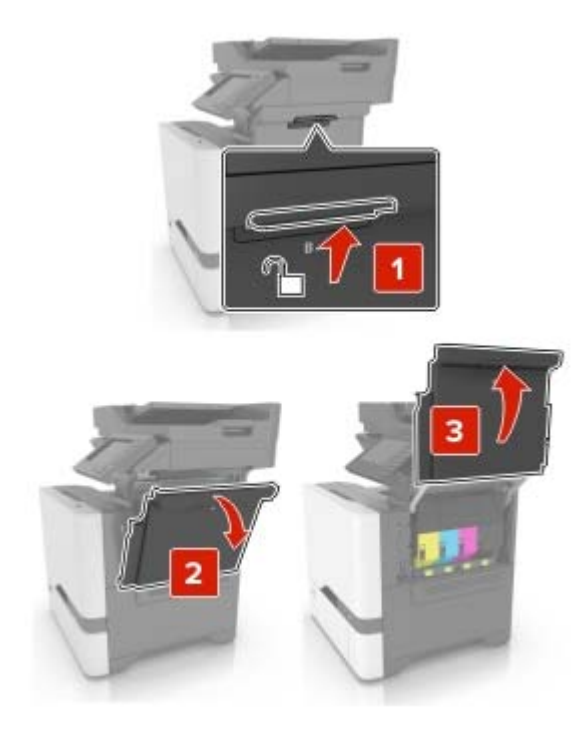

### **2** Ta bort tonerkassetten.

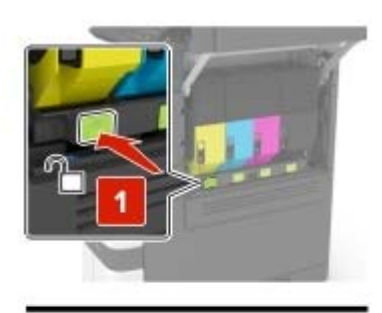

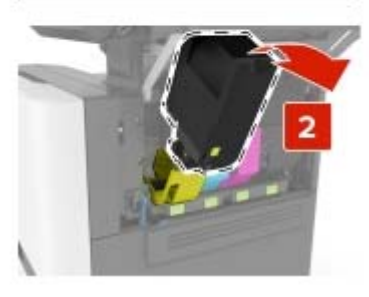

**3** Packa upp den nya tonerkassetten.

#### **4** Sätt i den nya tonerkassetten.

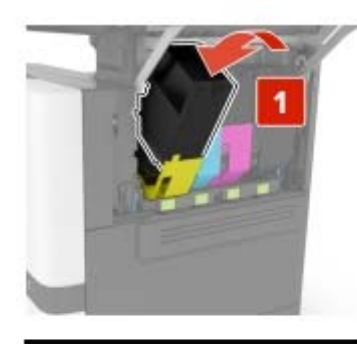

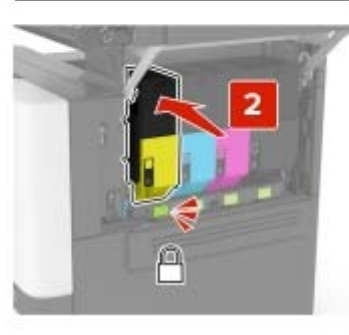

**5** Stäng lucka B.

# **Rengöra skannern**

**1** Öppna skannerluckan.

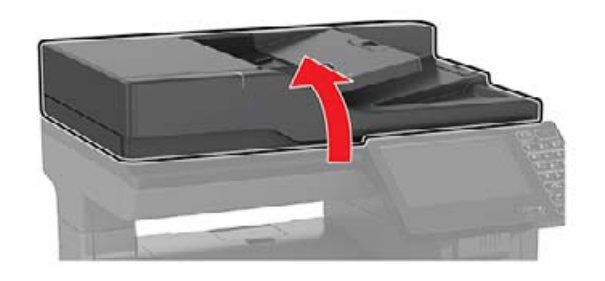

- **2** Använd en fuktad, mjuk, luddfri trasa till att torka av följande områden:
	- **•** Dokumentmatarglas

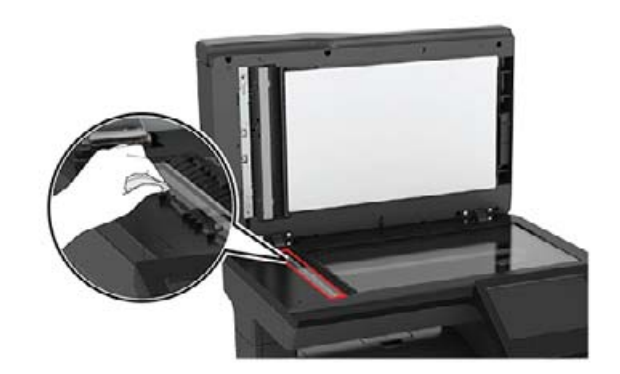

**•** Den automatiska dokumentmatarens glasplatta

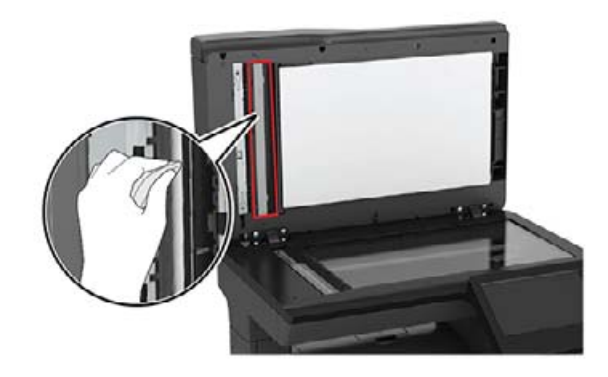

**•** Skannerglas

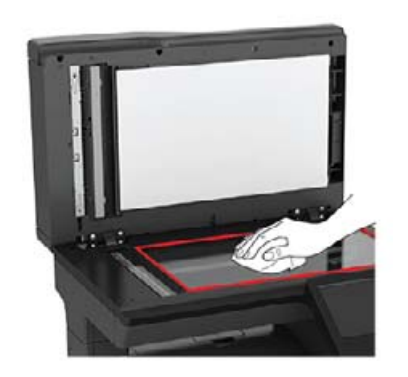

**•** Skannerglasplatta

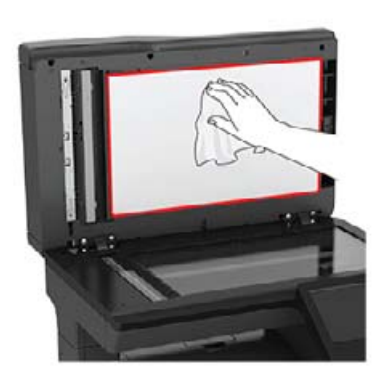

**3** Stäng skannerluckan.

# **Fylla på i magasin**

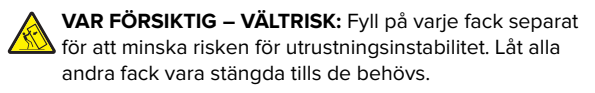

**1** Ta ut facket.

**Obs!** För att undvika pappersstopp ska du inte ta bort facken när utskrift pågår.

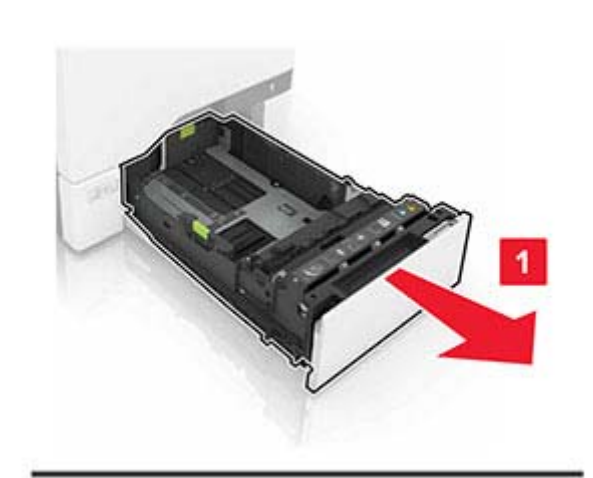

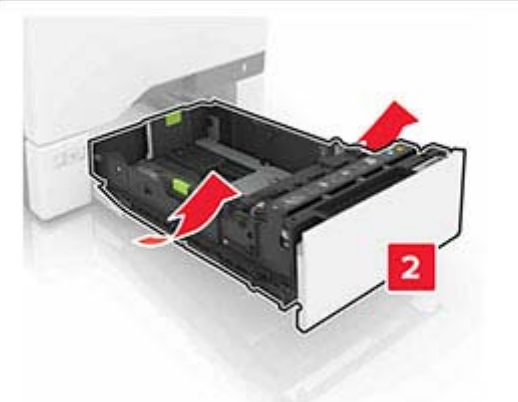

**2** Justera pappersstöden efter storleken på det papper du fyller på.

**Obs!** Använd indikatorerna på fackets botten när du positionerar stöden.

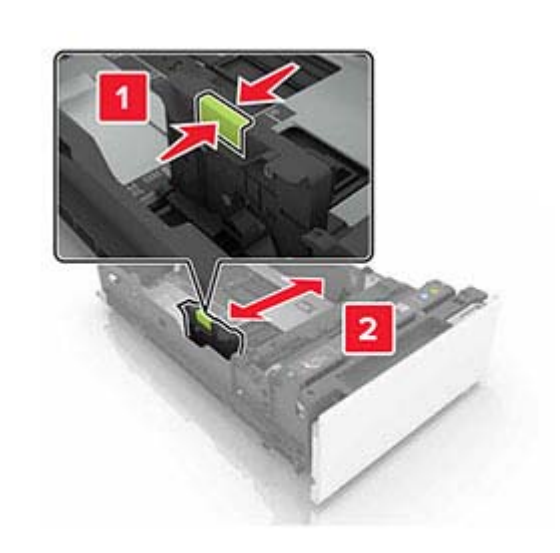

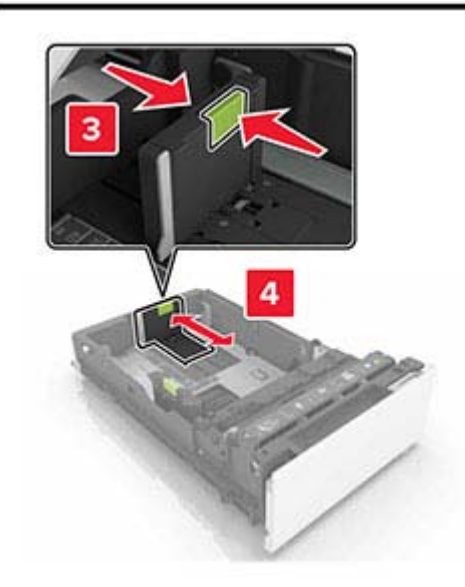

**3** Böj, lufta och justera papperskanterna innan du lägger i bunten.

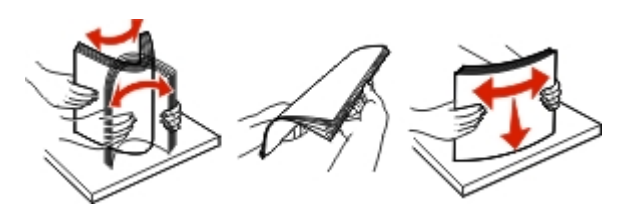

**4** Fyll på papperet med utskriftssidan uppåt.

### **Anmärkningar:**

- **•** För enkelsidig utskrift fyller du på brevpapper med utskriftssidan uppåt och sidhuvudet mot fackets främre kant.
- **•** För dubbelsidig utskrift fyller du på brevpapper med utskriftssidan nedåt och sidhuvudet mot fackets bakrekant.
- **•** Skjut inte in papper i facket.
- **•** Se till att buntens höjd är under märket som anger maxgränsen för papperspåfyllning. Om du lägger i för mycket papper kan papperskvadd uppstå.

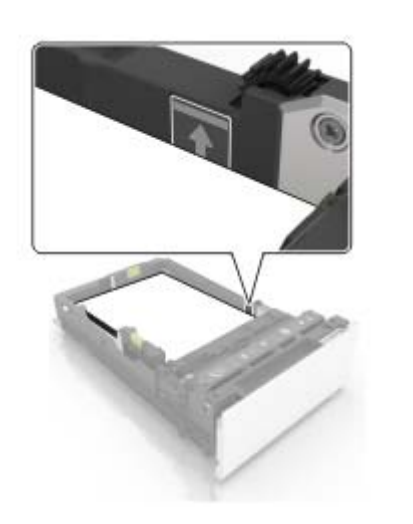

## **5** Sätt tillbaka facket.

Vid behov ställ in pappersstorlek och -typ till det påfyllda papperet i facket.

# **Ladda universalarkmataren**

**1** Öppna universalarkmataren.

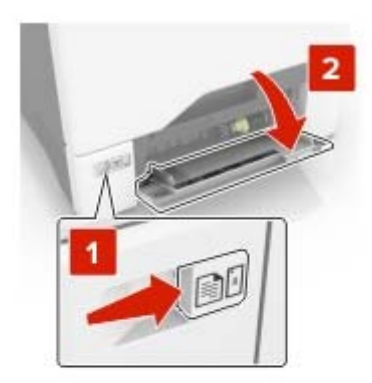

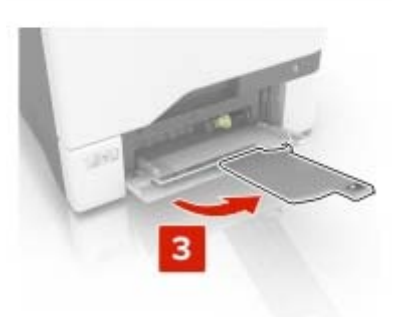

**2** Justera stödet efter storleken på det papper du fyller på.

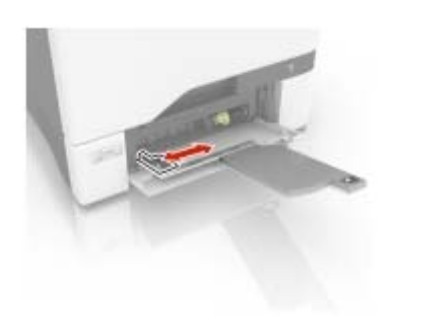

**3** Böj, lufta och justera papperskanterna innan du lägger i bunten.

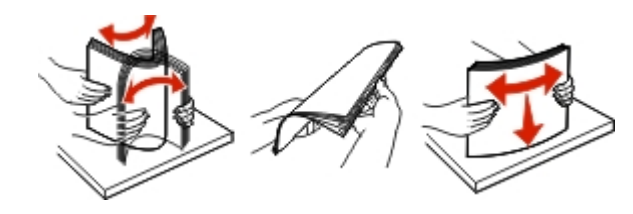

- **4** Lägg i papperet.
	- **•** Fyll på med papper och kartong med utskriftssidan nedåt och den övre kanten framåt.

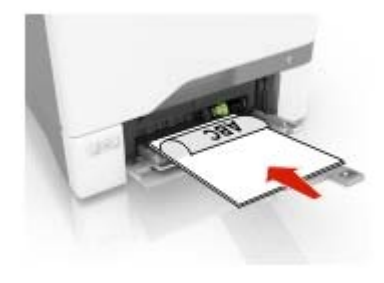

<span id="page-9-0"></span>**•** Lägg i kuvert med fliken uppåt mot den högra sidan av pappersstödet. Fyll på med europeiska kuvert och mata in dem med fliken först i skrivaren.

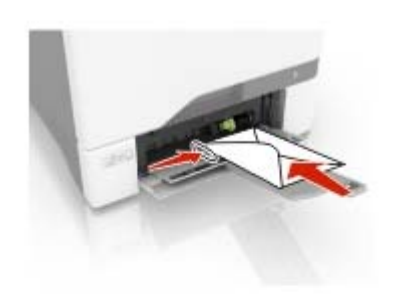

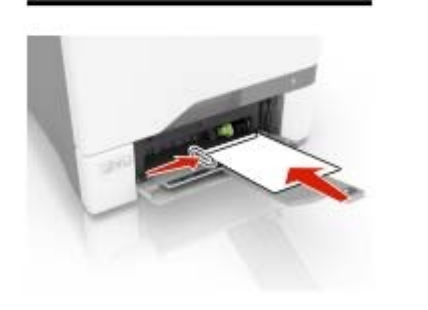

**Varning – risk för skador:** Använd inte frankerade kuvert eller kuvert med förslutningsdetaljer av metall, fönster, bestrukna ytor eller självhäftande klaff.

**5** På kontrollpanelen anger du pappersstorlek och papperstyp på pappersmenyn så att inställningarna överensstämmer med papperet som finns i facket.

# **Ställa in storlek och typ av specialmedia**

Facken känner automatiskt av storleken på vanligt papper. Vid användning av specialmedia, som etiketter, tjockt papper eller kuvert, gör du så här:

**1** Från huvudmenyn går du till:

**Inställningar** <sup>&</sup>gt;**Papper** <sup>&</sup>gt;**Fackkonfiguration** <sup>&</sup>gt; **Pappersstorlek/typ** > välj en papperskälla

**2** Ställ in storlek och typ av specialmedia.

# **Installera skrivarprogramvaran**

### **Anmärkningar:**

- **•** Skrivardrivrutinen ingår i programvaruinstallationspaketet.
- **•** För Macintosh-datorer med MacOS version 10.7 eller senare behöver du inte installera drivrutinen för att skriva ut på en AirPrint-certifierad skrivare. Om du vill använda anpassade utskriftsfunktioner hämtar du skrivardrivrutinen.
- **1** Hämta en kopia av programvaruinstallationspaketet.
	- **•** Från cd-skivan med programvara som medföljde skrivaren.
	- **•** Från vår webbplats eller från det ställe där du köpte skrivaren.
- **2** Kör installationen och följ anvisningarna på datorskärmen.

# **Installera faxdrivrutinen**

- **1** Gå till vår webbplats eller den plats där du köpte skrivaren och hämta installationsprogramspaketet.
- **2** Kör installationen och följ anvisningarna på datorskärmen.

# **Uppdatera fast programvara**

I vissa program krävs det en viss version av den inbyggda programvaran.

Kontakta en återförsäljare för information om hur du uppdaterar den inbyggda programvaran i enheten.

**1** Öppna en webbläsare och ange skrivarens IP-adress i adressfältet.

### **Anmärkningar:**

- **•** Visa skrivarens IP-adress på skrivarens startskärm. IPadressen visas som fyra nummergrupper som är åtskilda med punkter, till exempel 123.123.123.123.
- **•** Om du använder en proxyserver inaktiverar du den tillfälligt för att kunna öppna webbsidan på rätt sätt.

#### **2** Klicka på **Inställningar** > > **Enhet** <sup>&</sup>gt;**Uppdatera fast programvara**.

- **3** Gör något av följande:
	- **•** Klicka på **Sök efter uppdateringar** <sup>&</sup>gt;**Jag godkänner, påbörja uppdatering**.
	- **•** Överför flashfilen.
		- **a** Bläddra till flashfilen.
	- **b** Klicka på **Överför** <sup>&</sup>gt;**Starta**.

# **Lägga till skrivare till en dator**

Gör så här innan du börjar:

- **•** Anslut skrivaren och datorn till samma nätverk. Mer information om hur du ansluter skrivare till nätverk finns i["Anslut skrivaren till ett Wi-Fi-nätverk" på sidan 11](#page-10-0).
- **•** Ansluta datorn till skrivaren. Mer information finns i ["Ansluta en](#page-10-0)[dator till skrivaren" på sidan 11](#page-10-0).
- **•** Anslut skrivaren till datorn med hjälp av en USB-kabel. Mer information finns i ["Ansluta kablar" på sidan 6](#page-5-0).

**Obs!** USB-kablar säljs separat.

## **För Windows-användare**

**1** Installera skrivardrivrutinen på datorn.

**Obs!** Mer information finns i "Installera skrivarprogramvaran" på sidan 10.

- **2** Öppna **Skrivare och skannrar**och klicka på **Lägg till en skrivare eller skanner**.
- **3** Beroende på skrivarmodell gör du något av följande:
	- **•** Välj skrivaren i listan och klicka sedan på **Lägg till enhet**.
	- **•** Klicka på **Visa Wi-Fi Direct-skrivare**, välj en skrivare och klicka sedan på **Lägg till enhet**.
	- **•** Klicka på **Skrivaren jag vill använda finns inte med i listan**. Fönstret Lägg till skrivare visas. Gör följande:
		- **a** Markera **Lägg till en skrivare med TCP/IP-adress eller värdnamn** och klicka på **Nästa**.
		- **b** I fältet Värdnamn eller IP-adress anger du IP-adressen till skrivaren och sedan klickar du på **Nästa**.

## **Anmärkningar:**

- **–** Visa skrivarens IP-adress på skrivarens startskärm. IP-adressen visas som fyra nummergrupper som är åtskilda med punkter, till exempel 123.123.123.123.
- **–** Om du använder en proxyserver inaktiverar du den tillfälligt för att kunna öppna webbsidan på rätt sätt.
- **c** Välj en skrivardrivrutin och klicka sedan på **Nästa**.
- **d** Välj **Använd den installerade skrivardrivrutinen (rekommenderas)**och klicka sedan på **Nästa**.
- **e** Ange ett skrivarnamn och klicka sedan på **Nästa**.
- **f** Välj ett skrivardelningsalternativ och klicka sedan på **Nästa**.
- **g** Klicka på **Slutför**.

## <span id="page-10-0"></span>**För Macintosh-användare**

- **1** Öppna **Skrivare och skannrar** på datorn.
- **2** Klicka på **och välj sedan en skrivare.**
- **3** Välj en skrivardrivrutin på menyn Använd.

## **Anmärkningar:**

- **•** Om du vill använda macOS-skrivardrivrutinen väljer du **AirPrint** eller **Säkert AirPrint**.
- **•** Om du vill använda anpassade utskriftsfunktioner väljer du tillverkarskrivardrivrutinen. Om du vill ha informationom hur du installerar skrivardrivrutinen läser du i["Installera skrivarprogramvaran" på sidan 10](#page-9-0).
- **4** Lägg till skrivaren.

# **Konfigurera Wi-Fi Direct**

**1** På startskärmen trycker du på **Inställningar** <sup>&</sup>gt;**Nätverk/portar** > **Wi-Fi Direct**.

**2** Konfigurera inställningarna.

- **• Aktivera Wi-Fi Direct** gör det möjligt att använda ett Wi‑Fi Direct-nätverk® för skrivaren.
- **• Wi-Fi Direct-namn** Ger Wi-Fi Direct-nätverket ett namn.
- **• Wi-Fi Direct-lösenord** Tilldelar ett lösenord för att upprätta trådlös säkerhet när peer-to-peer-anslutningen används.
- **• Visa lösenord på inställningssidan** visa lösenordet på Sida för nätverksinställningar.
- **• Godkänn automatiskt tryckknappsförfrågan** anger vad som ska visas på startskärmen när klienter ansluter med hjälp av Wi-Fi Direct. Den här inställningen är inaktiverad som standard av säkerhetsskäl. När inställningen är inaktiverad visas en uppmaning som frågar om användaren vill tillåta anslutningen.

**Obs!** Det är inte säkert att godkänna tryckknappsbegäran automatiskt.

## **Anmärkningar:**

- **•** Som standard visas inte lösenordet för Wi-Fi Directnätverket på skrivarens display. Om du vill visa lösenordet trycker du på **Inställningar** <sup>&</sup>gt;**Säkerhet** <sup>&</sup>gt;**Diverse** <sup>&</sup>gt;**Aktivera Visa lösenord/PIN-kod** på startskärmen.
- **•** Om du vill veta lösenordet för Wi-Fi Direct-nätverket utan att visa det på skrivarens display trycker du på **Inställningar** <sup>&</sup>gt; **Rapporter** <sup>&</sup>gt;**Nätverk** <sup>&</sup>gt;**Sida för nätverksinställningar** från startskärmen.

# **Ansluta en mobil enhet till skrivaren**

Innan du ansluter din mobila enhet kontrollerar du att Wi-Fi Directär konfigurerat. Mer information finns i "Konfigurera Wi-Fi Direct" på sidan 11.

## **Ansluta genom Wi-Fi Direct**

**Obs!** De här instruktionerna gäller endast för mobila Androidenheter.

- **1** Från den mobila enheten går du till inställningsmenyn.
- **2** Aktivera **Wi-Fi** och tryck sedan på **Wi-Fi Direct**.
- **3** Välj skrivarens Wi-Fi Direct-namn.
- **4** Bekräfta anslutningen på skrivarens kontrollpanel.

## **Ansluta genom Wi-Fi**

- **1** Från den mobila enheten går du till inställningsmenyn.
- **2** Tryck på **Wi-Fi** och välj sedan skrivarens Wi-Fi Direct-namn.

**Obs!** Strängen DIRECT-xy (där x och y är två slumpmässiga tecken) läggs till före Wi-Fi Direct-namnet.

**3** Ange Wi-Fi Direct-lösenordet.

# **Anslut skrivaren till ett Wi-Fi-nätverk**

Kontrollera att Aktiv adapter är konfigurerat till Auto. På startskärmen trycker du på **Inställningar** <sup>&</sup>gt;**Nätverk/portar** <sup>&</sup>gt; **Nätverksöversikt** <sup>&</sup>gt;**Aktiv adapter**.

- **1** På startskärmen trycker du på **Inställningar** <sup>&</sup>gt;**Nätverk/portar** <sup>&</sup>gt;**Trådlöst** <sup>&</sup>gt;**Konfiguration på skrivarpanelen** <sup>&</sup>gt;**Välj nätverk**.
- **2** Välj ett Wi-Fi-nätverk och ange nätverkslösenordet.

**Obs!** Om skrivarmodellen är Wi-Fi-nätverksredo visas enuppmaning om Wi-Fi-nätverkskonfiguration under den första installationen.

# **Ansluta en dator till skrivaren**

Innan du ansluter din dator kontrollerar du att Wi-Fi Direct är konfigurerat. Mer information finns i "Konfigurera Wi-Fi Direct" på sidan 11.

## **För Windows-användare**

**1** Öppna **Skrivare och skannrar**och klicka på **Lägg till en skrivare eller skanner**.

- **2** Klicka på **Visa Wi-Fi Direct-skrivare** och välj skrivarens Wi-Fi Direct-namn.
- **3** Anteckna skrivarens åttasiffriga PIN-kod som visas på skrivarskärmen.
- **4** Ange PIN-koden på datorn.

**Obs!** Om skrivardrivrutinen inte redan är installerad hämtarWindows rätt drivrutin.

# **För Macintosh-användare**

**1** Klicka på ikonen för trådlöst och välj skrivarens Wi-Fi Directnamn.

**Obs!** Strängen DIRECT-xy (där x och y är två slumpmässiga tecken) läggs till före Wi-Fi Direct-namnet.

**2** Skriv Wi-Fi Direct-lösenordet.

**Obs!** Växla tillbaka till det tidigare nätverket på datorn när du har kopplat bort Wi-Fi Direct-nätverket.

# **Åtgärda pappersstopp**

# **Undvika pappersstopp**

# **Fylla på papper på rätt sätt**

**•** Se till att pappret ligger plant i facket.

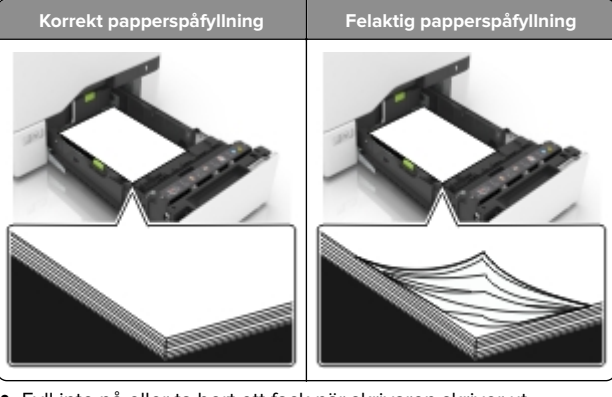

- **•** Fyll inte på eller ta bort ett fack när skrivaren skriver ut.
- **•** Lägg inte i för mycket papper. Se till att buntens höjd är under märket som anger maxgränsen för papperspåfyllning.

**•** Skjut inte in papper i facket. Fyll på papper enligt bilden.

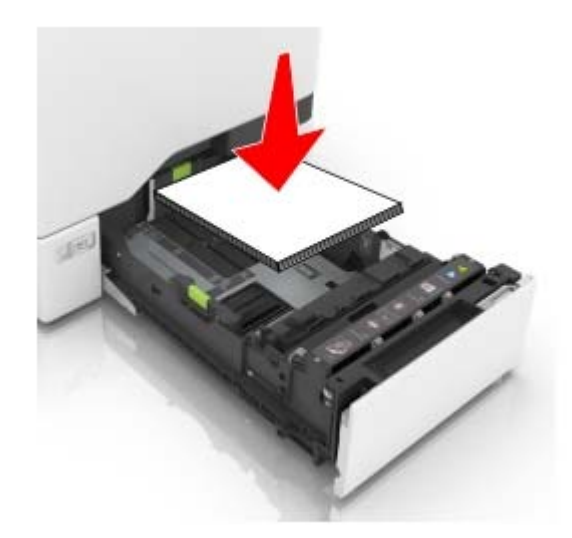

- **•** Se till att pappersstöden är rätt placerade och att de inte trycker hårt mot papperet eller kuverten.
- **•** Skjut in facket ordentligt i skrivaren efter att du har fyllt på papper.

### **Använd rekommenderat papper**

- **•** Använd rekommenderat papper och specialmaterial.
- **•** Lägg inte i papper som är skrynkliga, vikta, fuktiga eller böjda.
- **•** Böj, lufta och justera papperskanterna innan du lägger i bunten.

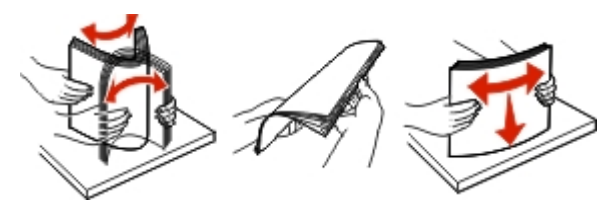

- **•** Använd inte papper som har beskurits eller klippts för hand.
- **•** Blanda inte olika papper av olika storlek, vikt eller typ i samma fack.
- **•** Kontrollera att inställningen för pappersstorlek och papperstyp har ställts in korrekt på datorn eller på skrivarens kontrollpanel.
- **•** Förvara pappret enligt tillverkarens rekommendationer.

# **Pappersstopp i fack**

**1** Dra ut facket.

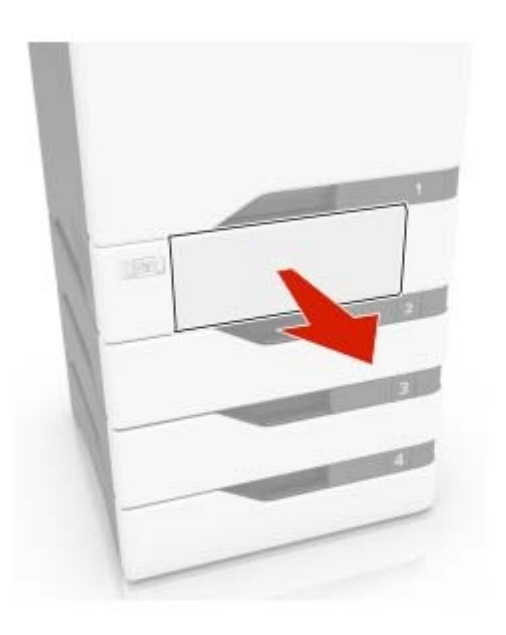

**Varning – risk för skador:** En sensor i tillvalsfacket skadas lätt av statisk elektricitet. Rör vid en metallyta innan du tar bort papperet som fastnat i facket.

**2** Ta bort papperet som har fastnat.

**Obs!** Kontrollera att alla pappersrester är borttagna.

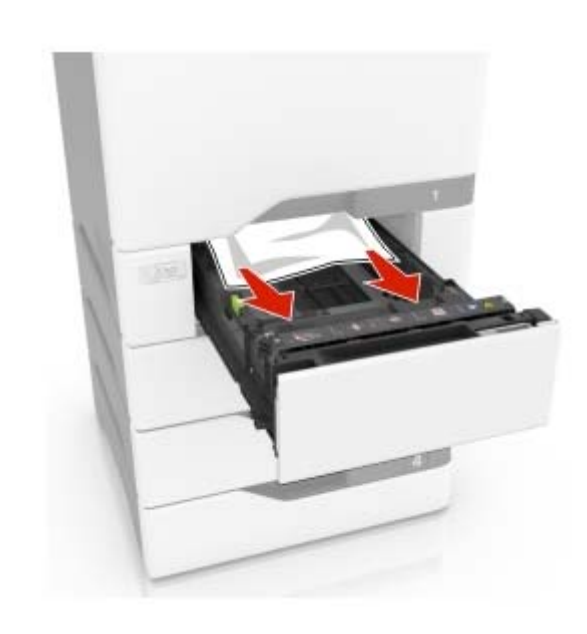

**3** Sätt tillbaka facket.

# **Pappersstopp bakom lucka E**

**1** Öppna lucka E.

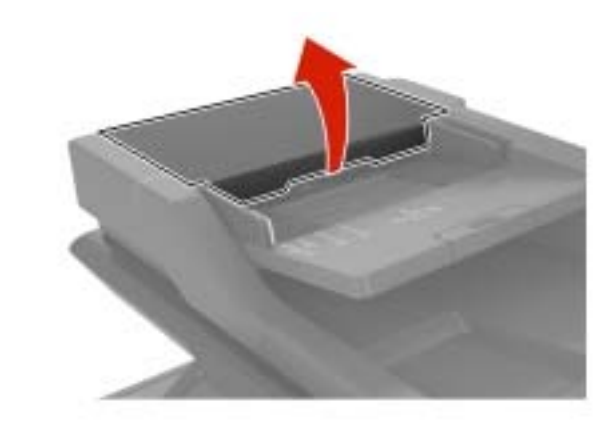

**2** Ta bort papperet som har fastnat.

**Obs!** Kontrollera att alla pappersrester är borttagna.

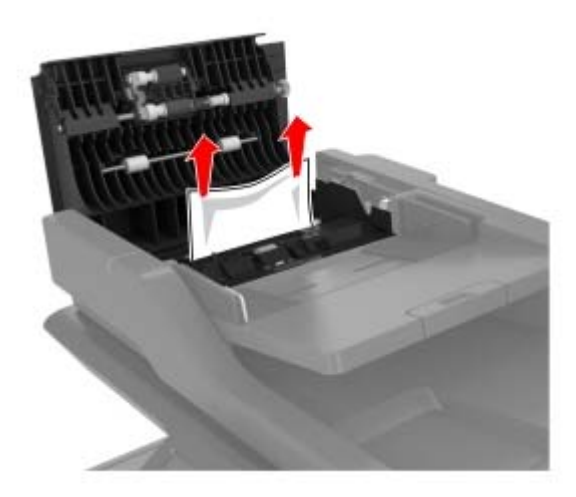

**3** Stäng lucka E.

# **Pappersstopp i universalarkmataren**

- **1** Ta bort papper från universalarkmataren.
- **2** Dra ut facket.
- **3** Ta bort papperet som har fastnat.

**Obs!** Kontrollera att alla pappersrester är borttagna.

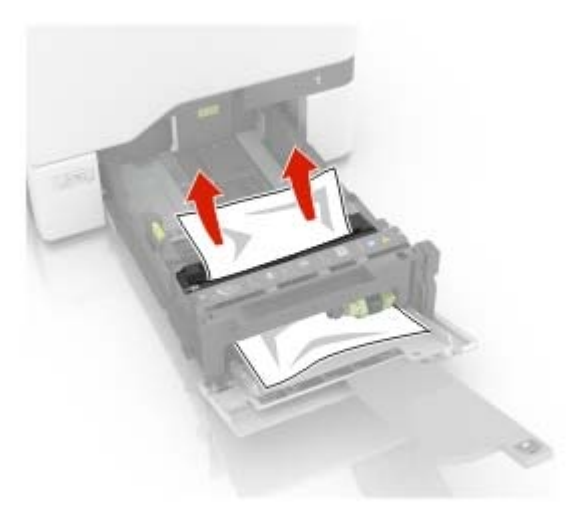

**4** Sätt tillbaka facket.

# **Pappersstopp i standardfacket**

**1** Ta bort papperet som har fastnat.

**Obs!** Kontrollera att alla pappersrester är borttagna.

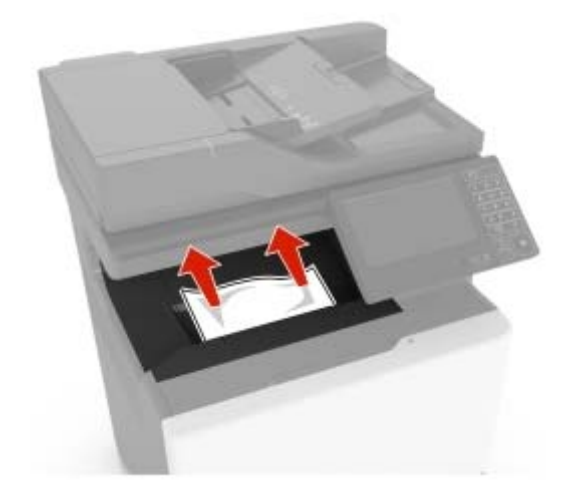

**2** Öppna lucka A och D och ta sedan bort eventuella pappersrester.

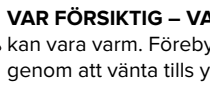

**VAR FÖRSIKTIG – VARM YTA:** Insidan av skrivaren kan vara varm. Förebygg risken för brännskador genom att vänta tills ytan har svalnat. **3**

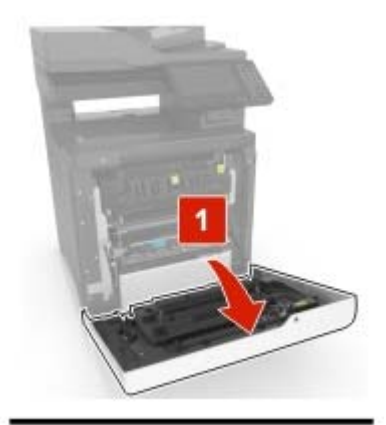

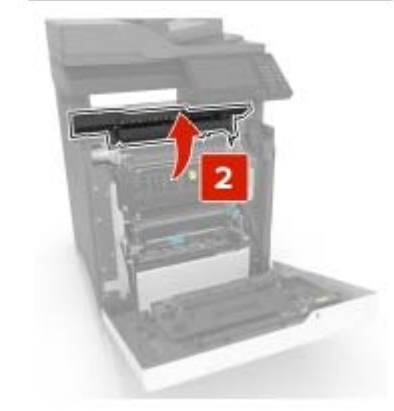

3 Stäng lucka D och A.

# **Papperskvadd i lucka A**

## **Pappersstopp i fixeringsenheten**

**1** Öppna lucka A.

**VAR FÖRSIKTIG – VARM YTA:** Insidan av skrivaren kan vara varm. Förebygg risken för brännskador genom att vänta tills ytan har svalnat.

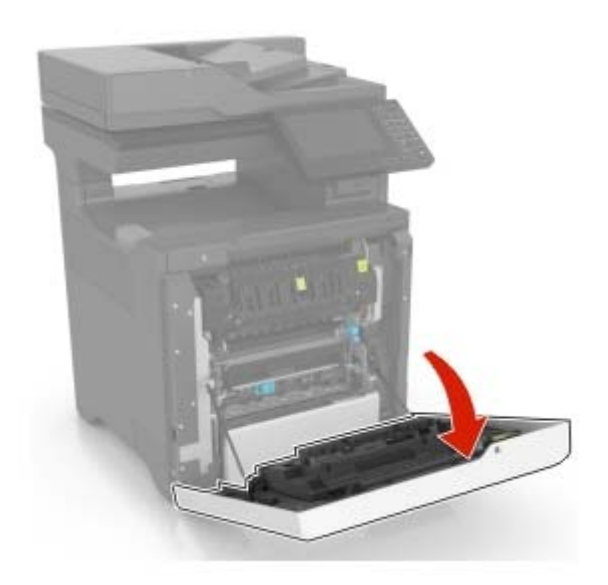

**2** Ta bort papperet som har fastnat.

**Obs!** Kontrollera att alla pappersrester är borttagna.

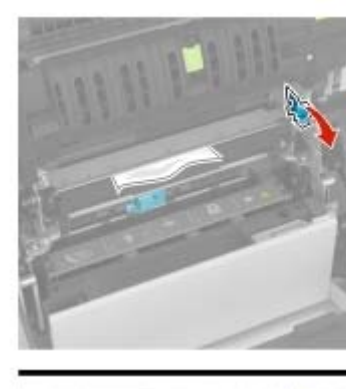

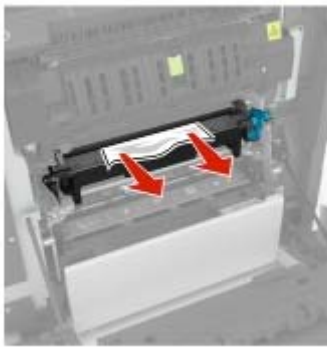

**3** Öppna fixeringsenhetens lucka.

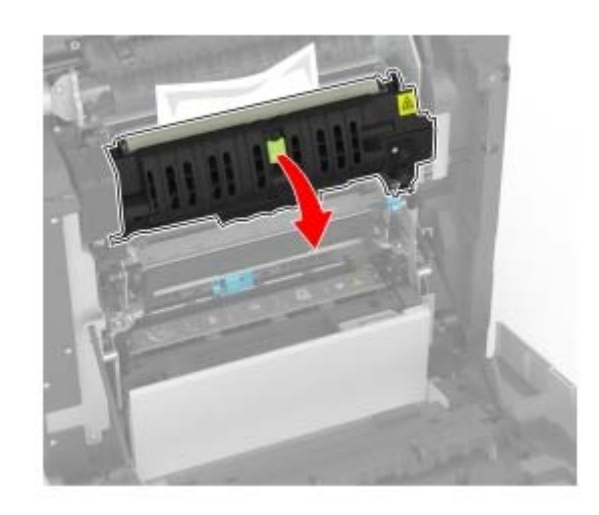

- **4** Ta bort papperet som har fastnat.
	- **Obs!** Kontrollera att alla pappersrester är borttagna.

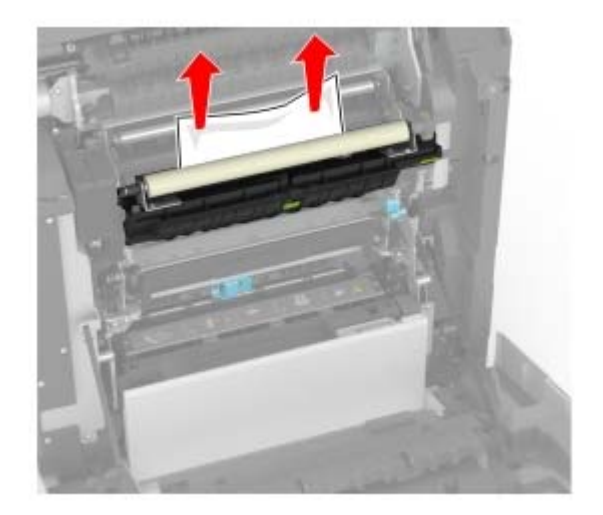

**5** Stäng lucka A.

# **Pappersstopp i enheten för dubbelsidig utskrift**

**1** Öppna lucka A.

**VAR FÖRSIKTIG – VARM YTA:** Insidan av skrivaren **Kan Förebygg risken för brännskador**<br>Kan vara varm. Förebygg risken för brännskador genom att vänta tills ytan har svalnat.

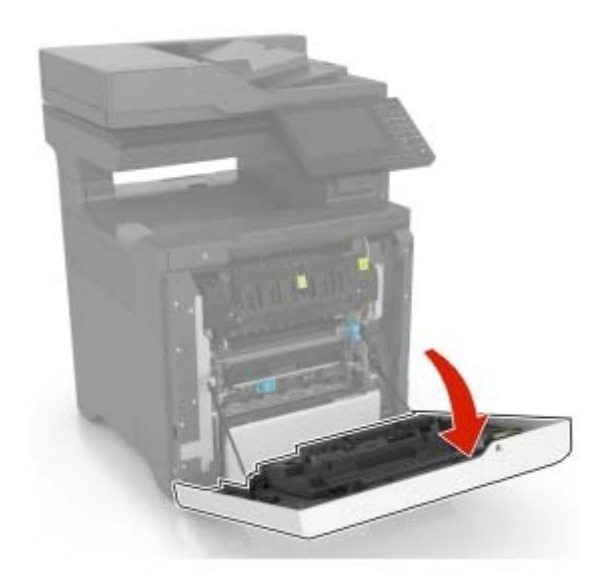

### **2** Öppna duplexenhetens lucka.

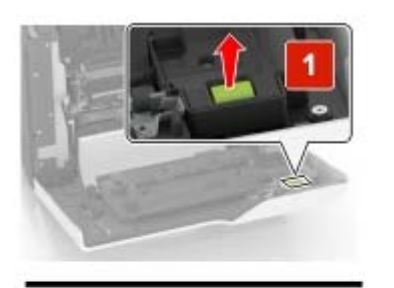

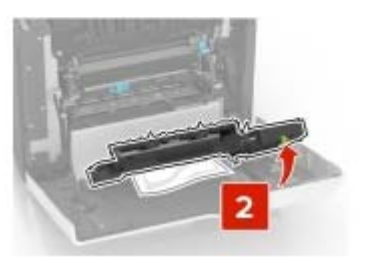

**3** Ta bort papperet som har fastnat.

**Obs!** Kontrollera att alla pappersrester är borttagna.

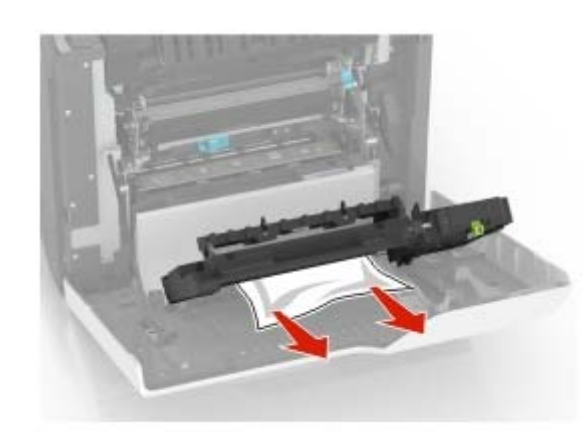

**4** Stäng duplexluckan och lucka A.